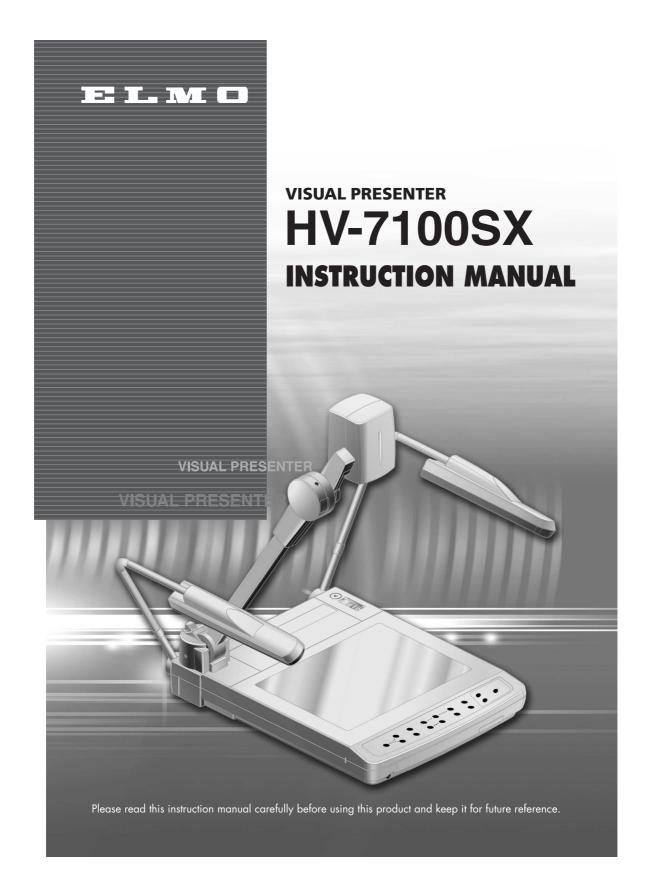

## **IMPORTANT SAFEGUARDS**

- Read Instructions All the safety and operating instructions should be read before the appliance is operated.
- Retain Instructions The safety and operating instructions should be retained for future reference.
- Heed Warnings All warnings on the product and in the operating instructions should be adhered to.
- Follow Instructions All operating and use instructions should be followed.
- Cleaning Unplug this product from the wall outlet before cleaning. Do not use liquid cleaners or aerosol cleaners. Use a damp cloth for cleaning.
- Attachments Do not use attachments not recommended by the product manufacturer as they may cause hazards.
- Water and Moisture Do not use this product near water - for example, near a bath tub, wash bowl, kitchen sink, or laundry tub, in a wet basement, or near a swimming pool, and the like.
- Accessories Do not place this product on an unstable cart, stand, tripod, bracket, or table. The product may fall, causing serious injury to a child or adult, and serious damage to the product. Use only with a cart, stand, tripod, bracket, or table recommended by the manufacturer, or sold with the product. Any mounting of the product should follow the

- manufacturer's instructions, and should use a mounting accessory recommended by the manufacturer.
- Ventilation Slots and openings in the cabinet are provided for ventilation and to ensure reliable operation of the product and to protect it from overheating, and these openings must not be blocked or covered. The openings should never be blocked by placing the product on a bed, sofa, rug, or other similar surface. This product should not be placed in a built-in installation such as a bookcase or rack unless proper ventilation is provided or the manufacturer's instructions have been adhered to.
- Power Sources This product should be operated only from the type of power source indicated on the marking label. If you are not sure of the type of power supply to your home consult your appliance dealer or local power company. For products intended to operate from battery power, or other sources, refer to the operating instructions.

- Grounding or Polarization This product may be equipped with either a polarized 2-wire AC line plug (a plug having one blade wider than the other) or a 3-wire grounding type plug, a plug having a third (grounding) pin. The 2-wire polarized plug will fit into the power outlet only one way. This is a safety feature. If you are unable to insert the plug fully into the outlet, try reversing the plug. If the plug still fails to fit, contact your electrician to replace your obsolete outlet. Do not defeat the safety purpose of the polarized plug. The 3wire grounding type plug will fit into a grounding type power outlet. This is a safety feature. If you are unable to insert the plug into the outlet, contact your electrician to replace your obsolete outlet. Do not defeat the safety purpose of the grounding type plug.
- Power-Cord Protection Powersupply cords should be routed so that they are not likely to be walked on or pinched by items placed upon or against them, paying particular attention to cords at plugs, convenience receptacles, and the point where they exit from the product.
- Lightning For added protection for this product during a lightning storm, or when it is left unattended and unused for long periods of time, unplug it from the wall outlet and disconnect the antenna or cable system. This will prevent damage to the product due to lightning and power-line surges.

- Overloading Do not overload wall outlets, extension cords, or integral convenience receptacles as this can result in a risk of fire or electric shock.
- A product and cart combination should be moved with care. Quick stops, excessive force, and uneven surfaces may cause the product and cart combination to overturn.
- Object and Liquid Entry Never push objects of any kind into this product through openings as they may touch dangerous voltage points or short-out parts that could result in a fire or electric shock. Never spill liquid of any kind on the product.
- Servicing Do not attempt to service this product yourself as opening or removing covers may expose you to dangerous voltage or other hazards. Refer all servicing to qualified service personnel.

**WARNING:** Handling the cord on this product or cords associated with accessories sold with this product, will expose you to lead, a chemical known to the State of California to cause birth defects or other reproductive harm. **Wash hands after handling.** 

- Damage Requiring Service Unplug this product from the wall outlet and refer servicing to qualified service personnel under the following conditions:
  - When the power-supply cord or plug is damaged.
  - If liquid has been spilled, or objects have fallen into the product.
  - If the product has been exposed to rain or water.
  - If the product does not operate normally by following the operating instructions. Adjust only those controls that are covered by the operating instructions as an improper adjustment of other controls may result in damage and will often require extensive work by a qualified technician to restore the product to its normal operation.
  - If the product has been dropped or damaged in any way.
  - When the product exhibits a distinct change in performance this indicates a need for service.
- Replacement Parts When replacement parts are required, be sure the service technician has used replacement parts specified by the manufacturer or have the same characteristics as the original part. Unauthorized substitutions may result in fire, electric shock or other hazards.

- Safety Check Upon completion of any service or repairs to this product, ask the service technician to perform safety checks to determine that the product is in proper operating condition.
- Heat The product should be situated away from heat sources such as radiators, heat registers, stoves, or other products (including amplifiers) that produce heat.

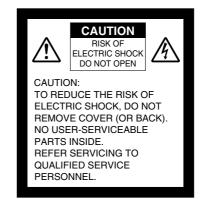

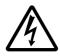

SA 1965

The lightning flash with arrowhead symbol, within an equilateral triangle, is intended to alert the user to the presence of uninsulated "dangerous voltage" within the product's enclosure that may be of sufficient magnitude to constitute a risk of electric shock to persons. This marking is located at the bottom of product.

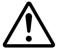

SA 1966

The exclamation point within an equilateral triangle is intended to alert the user to the presence of important operating and maintenance (servicing) instructions in the literature accompanying the product.

WARNING:
TO REDUCE THE RISK
OF FIRE OR ELECTRIC
SHOCK, DO NOT
EXPOSE THIS
PRODUCT TO RAIN OR
MOISTURE.

THIS IS A CLASS A
PRODUCT.
IN A DOMESTIC
ENVIRONMENT THIS
PRODUCT MAY CAUSE
RADIO
INTERFERENCE IN
WHICH CASE THE
USER MAY BE
REQUIRED TO TAKE
ADEQUATE MEASURES.

#### **INFORMATION**

This equipment has been tested and found to comply with the limits for a Class A digital device, pursuant to Part 15 of the FCC Rules. These limits are designed to provide reasonable protection against harmful interference when the equipment is operated in a commercial environment. This equipment generates, uses, and can radiate radio frequency energy and, if not installed and used in accordance with the instruction manual, may cause harmful interference to radio communications. Operation of this equipment in a residential area is likely to cause harmful interference in which case the user will be required to correct the interference at his own expense.

# USER-INSTALLER CAUTION:

Your authority to operate this FCC verified equipment could be voided if you make changes or modifications not expressly approved by the party responsible for compliance to Part 15 of the FCC rules.

#### **BEFORE YOU USE**

- Use this product under the rated electrical conditions.
- Do not leave this product under direct sunlight or by heaters, or this product may be discolored, deformed, or damaged.
- Do not place this product in any humid, dusty, windy or vibrating location. Use this product in the following environmental conditions:

Temperature:  $5^{\circ}\text{C}\sim40^{\circ}\text{C} (41^{\circ}\text{F}\sim104^{\circ}\text{F})$ 

Humidity: 30%~85% (No condensation)

- Use a soft, dry cloth for cleaning. Do not use any volatile solvent, such as thinner or benzine.
- Do not directly point the camera lens into the sun, or the camera may be damaged.
- Caring for the batteries:
  - If this product is not used for a long time, take out the batteries from the wireless remote control.
  - Do not use rechargeable Ni-Cd batteries.
  - Do not use new and old batteries, or batteries of different types together.
  - Do not try to recharge or short-circuit the batteries.
- Luminescent and Black Spots

There may be some pixels that do not operate properly due to the use of CCD Area Image Sensors that are made-up of many pixels. You may experience luminescent or black spots on the screen; however, this is a phenomenon of CCD Area Image Sensors and is not malfunction.

| C  | ONTENTS                                                                                                    | 1.  | PART NAMES                      | 1  |
|----|----------------------------------------------------------------------------------------------------|-----|---------------------------------|----|
| 1. | PART NAMES AND FUNCTIONS                                                                                                    |     | AND FUNCTIONS                   |    |
|    | Appearance8Front Operation Panel9Rear Panel10Wireless Remote Control11                                                        | 2.  | WIRELESS REMOTE >               | 2  |
| 2. | WIRELESS REMOTE CONTROL  Receivable Range                                                                                     | 3.  | MOUSE▶                          | 3  |
|    | MOUSE Mouse Operation14                                                                                                    | 4.  | SETTING UP AND                  | 4  |
| 4. | <b>SETTING UP AND CONNECTION</b> Setting Up                                                                                   |     | CONNECTION                      |    |
|    | Connection to Monitor and Projector                                                                                           | 5.  | STORING······                   | 5  |
|    | Analog RGB Signal                                                                                                    | 6.  | OPERATION                       | 6  |
| 5. | STORING                                                                                                    |     |                                 |    |
| 6. | Storing17  OPERATION PROCEDURES                                                                                               | 7.  | VARIOUS FUNCTION AND OPERATIONS | 7  |
|    | Simple Steps for Presenting Printed Material                                                                                  |     |                                 |    |
| 7. | <b>VARIOUS FUNCTIONS AND OPERATION</b> Lighting20                                                                             | 8.  | OSD                             | 8  |
|    | Zoom                                                                                                    | 9.  | RS-232C<br>SPECIFICATIONS       | 9  |
|    | Color / B&W Selection       25         Posi / Nega Conversion       25         Image Rotation       26         Pause       26 | 10  | . TROUBLESHOOTING               | 10 |
|    | Contrast27White Balance28Iris29Auto iris adjustment29                                                                         | 11. | . SPECIFICATIONS····▶           | 11 |
|    | Manual iris adjustment         30           Focus         31           Auto Focus         31                                  |     |                                 |    |

| 1 1. PART NAMES                    | CONTENTS                                                                                                    |                |
|------------------------------------|----------------------------------------------------------------------------------------------------|----------------|
| AND FUNCTIONS                      | Preset Operation                                                                                                    |                |
| 2 2. WIRELESS REMOTE CONTROL       | Splitting the Screen F.A.M. (Frame Accumulate Mode) Installation of LCD Monitor Connecting to the LCD Monitor "Utility Software CD-ROM"                        | 35<br>35<br>36 |
| <i>3</i> <b>√</b> ···· 3. MOUSE    | 8. OSD (On-Screen Display) OSD Menu                                                                                                    |                |
| 4 4. SETTING UP AND CONNECTION     | 9. RS-232C SPECIFICATIONS  Setting Up                                                                                                    | 46<br>47       |
| 5 ⋅ ···· 5. STORING                | Transmission Command (PC → Visual Presenter)  Response data format (Visual Presenter → PC)  Transmission Specifications  UART Communication Format  Connection | 47<br>48<br>49 |
| 6. OPERATION PROCEDURES            | 10. TROUBLESHOOTING HINTS  Symptoms and Confirmation                                                                                                    | 51             |
| 7. VARIOUS FUNCTION AND OPERATIONS | 11. SPECIFICATIONS  General                                                                                                    | 52             |
| 8                                  | Lighting                                                                                                    | 54             |
| 9. RS-232C<br>SPECIFICATIONS       |                                                                                                    |                |
| 10 TROUBLESHOOTING HINTS           |                                                                                                    |                |
| 11 • ···· 11. SPECIFICATIONS       |                                                                                                    |                |

# 7

## PART NAMES AND FUNCTIONS

## Appearance

Camera Head Lamp Arm Upper Lamp Infrared Sensor Lighting Unit Column Lighting Unit Arm Scroll Mouse Infrared Emitting Part Column Lock Button Press this button to raise/fold the colum Wireless Remote Control Pocket for Wireless Remote Control Stage Base Lamp Front Operation Panel Microphone Jack 1

2

3

4

5

6

7

8

9

10

## Front Operation Panel

| (1                                                                       | Pause     | 2                                                                    | lris<br> | ③ W<br>Bo               | hite<br>lance |                 |
|--------------------------------------------------------------------------|-----------|----------------------------------------------------------------------|----------|-------------------------|---------------|-----------------|
| MONITOR OUTPUT RGB1  MAIN  AGREE  AGREE  A Monitor Output S F  Selection | F.A.M. 61 | OPEN IRIS CLOSE  MAGEROTATION POSI/NEGA  mage ⑦ Posi/ Rotation Conve |          | CONTRAST  mp   Contrast | TELE ZOOM (   | ① Auto<br>Focus |

|     | Name                              | Function                                                                                           | Reference Page |
|-----|-----------------------------------|----------------------------------------------------------------------------------------------------|----------------|
| 1   | Pause                             | To change the setting between still image and video.                                               | P.26           |
| 2   | Iris                              | To adjust the brightness of the screen.                                                            | P.29           |
| 3   | White Balance                     | To change the mode between AUTO and ONE-PUSH.                                                      | P.28           |
| 4   | Monitor Output Selection          | To change the output line.                                                                         | P.22           |
| (5) | F.A.M.<br>(Frame Accumulate Mode) | To select F.A.M.                                                                                   | P.35           |
| 6   | Image Rotation                    | To rotate the image. Every time this button is pressed, the image rotates counterclockwise by 90°. | P.26           |
| 7   | Posi/Nega Conversion              | To switch Posi/Nega.                                                                               | P.25           |
| 8   | Lamp                              | To switch the lighting.                                                                            | P.19 P.20      |
| 9   | Contrast                          | To make documents, etc. visible clearly.                                                           | P.27           |
| 10  | Zoom                              | To zoom the object.                                                                                | P.21           |
| 11) | Auto Focus                        | To focus automatically.                                                                            | P.31           |

#### Rear Panel 4 Stereo Audio Output Terminal Power Cord Receptacle [AC IN] 212VDC Out Research Terminal [DC 12V] RS-232C Terminal [RS-232C] Analog RGB-out Terminal Terminal 1 [OUTPUT RGB OUT] Terminal 1 Terminal 1 Analog RGB-out Terminal [RS-232C] C AUD**I**O2 • **•** • • • Videout Terminal [OUTPUT·S-VIDEO Terminal /VIDEO] [INPUT· S-Video (mini DIN 4P), Composite video (RCA pinjack) Mouse Terminal **3** USB Terminal Analog RGB-in Terminal 2 Stereo DIP DIP Audio [MOUSE] [INPUT-RGB2] [USB] Input Terminal

|   | Name Function                                                                                             |                                                                                                    | Reference Page |
|---|----------------------------------------------------------------------------------------------------|----------------------------------------------------------------------------------------------------|----------------|
| 0 | Power Cord Receptacle [AC IN]                                                                             | otacle [AC IN] Connected to the power cord connector.                                                                                                    |                |
| 2 | 12VDC Out Terminal<br>[DC12V]                                                                             | To output DC12V and the image. This connecting terminal specially designed for the LCD monitor (LM-5011N) available separately.                                            | P.36           |
|   |                                                                                                    | Do not connect the equipment other than LM-5011N.                                                                                                    |                |
| 3 | RS-232C Terminal<br>[RS-232C]                                                                             | To connect the RS-232C cable when controlling the main unit from the PC.                                                                                                   | P.46           |
| 4 | Stereo Audio Output<br>Terminal                                                                           | To output sound to audio input equipment.                                                                                                    | P.22           |
| 6 | Analog RGB-out<br>Terminal<br>[OUTPUT-RGB OUT]                                                            | Image is output when this terminal is connected to RGB input equipment (e.g., LCD projector, multi-sync monitor).                                                          | P.16           |
| 6 | Analog RGB-in<br>Terminal 1<br>[INPUT-RGB1]                                                               | Input image is output through analog<br>RGB-out terminal and video-out terminal<br>when the input selection is set at RGB1.                                                | P.22           |
| Ø | Mouse Terminal [MOUSE]                                                                                    | To connect the mouse (supplied accessory).                                                                                                    | P.14           |
| 8 | USB Terminal [USB]                                                                                        | If connected to PC with the attached USB cable, it is possible to transfer images and control the main unit by using the software in the attached Utility Software CD-ROM. | P.36           |
| 9 | Video-out Terminal<br>[OUTPUT-S-VIDEO/VIDEO]<br>S-Video (mini DIN 4P)<br>Composite video<br>(RCA pinjack) | To output images to the NTSC/PAL monitor, such as TV monitor.                                                                                                    | PIS PIS        |

| 1 |
|---|
|   |

|   | Name                                        | Function                                                                                                    | Reference Page   |
|---|---------------------------------------------|----------------------------------------------------------------------------------------------------|------------------|
| 0 | Analog RGB-in<br>Terminal 2<br>[INPUT-RGB2] | Input image is output through analog RGB-out terminal and video-out terminal when the input selection is set at RGB2.                                                                                                    | P.22             |
| • | Stereo Audio Input<br>Terminal 1/2          | To output input sound from audio output terminal when the input selection is set at RGB1/2.                                                                                                    | P.22             |
| 1 | DIP Switch                                  | The functions can be switched as follows:    A   key: To switch the resolution of the image output from the RGB output terminal [RGB-OUT].   B   key: To switch the video output screen size.   C   key: To switch the video output screen size.   D   key: To switch the electronic shutter mode.    A   key   B   key   C   key   D   key.   D   SXGA   NTSC   Over scan   60     XGA   PAL   Under scan   50     Before switching the DIP switch key, be sure to turn off the power supply to this product. | ह्यांडे <b>.</b> |

#### **Wireless Remote Control**

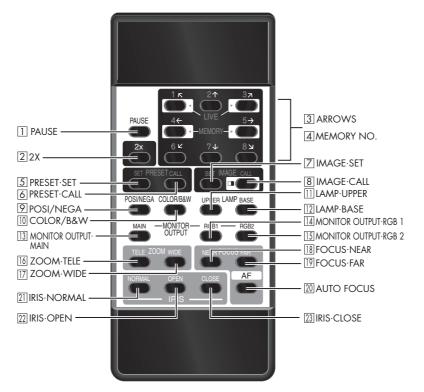

|    | Butto                | on No            | ıme     | Function                                                                                                    | Reference Page |
|----|----------------------|------------------|---------|----------------------------------------------------------------------------------------------------|----------------|
| 1  | PAUSE                | E                |         | To change the setting between still image and video.                                                                                                    | P.26           |
| 2  | ELECTRON             |                  | 2X      | To double the image size.                                                                                                    | P.24           |
| 3  | ENLARGEA             | MENT             | ARROWS  | To scroll the screen during magnification (electronic enlargement) mode. This button is also used to move the pointer when it appears.                                                                                                    |                |
| 4  | MEMORY NO.           |                  |         | The memory No. used with 5 to 8. When the live image and the image from the memory are displayed together by splitting the screen in half, the [1] and [3] buttons scrolls the live image right and left and the [4] and [5] buttons scrolls the image from the memory right and left. | P.35           |
| 5  | STATUS               | PRES             | ET·SET  | To store the operating condition of the equipment. Used with the memory No.                                                                                                    | P.33           |
| 6  |                      | PRES             | ET·CALL | To call the stored operating condition then. Used with the memory No.                                                                                                    |                |
| 7  | IMAGE                | IMAGE-SET        |         | To store images in the main unit memory. Used with the memory No.                                                                                                    | P.34           |
| 8  | IMAGE·CALL ☐ [SPLIT] |                  |         | To call the image stored by [IMAGE·SET] button. Used with the memory No. To display the image called out from the memory together with the live image in the split screen.                                                                                                    |                |
| 9  | POSI/NE              | GΑ               |         | To switch POSI/NEGA.                                                                                                    | P.25           |
| 10 | COLOR/B              | &W               |         | To switch COLOR/B&W.                                                                                                    | P.25           |
| 11 | LAMP                 | UPPE             | R       | To turn ON/OFF the upper lamp.                                                                                                    | P.20           |
| 12 |                      | BASE             |         | To turn ON/OFF the base lamp.                                                                                                    |                |
| 13 | MONITOR              | MAI              | 1       | To change the output line.                                                                                                    | P.22           |
| 14 | OUTPUT               | RGB <sup>2</sup> | 1       |                                                                                                    |                |
| 15 |                      | RGB2             | 2       |                                                                                                    |                |
| 16 | ZOOM                 | TELE             |         | To zoom in.                                                                                                    | P.21           |
| 17 |                      | WIDE             |         | To zoom out.                                                                                                    |                |
| 18 | FOCUS                | NEAR             |         | To move the focus near.                                                                                                    | P.32           |
| 19 |                      | FAR              |         | To move the focus far.                                                                                                    |                |
| 20 |                      | AUT              | O FOCUS | To focus automatically.                                                                                                    | P.31           |
| 21 | IRIS                 | NOR              | MAL     | To reset the AUTO iris to the initial value.                                                                                                    | P.29           |
| 22 |                      | OPEN             | 1       | To open the AUTO/MANUAL iris.                                                                                                    |                |
| 23 |                      | CLOS             | SE      | To close the AUTO/MANUAL iris.                                                                                                    |                |

# **WIRELESS REMOTE CONTROL**

#### Receivable Range

Point the infrared emitting part of the wireless remote control at the infrared sensor of this product, and press the button for desired function. The receivable range may be narrowed when the Presenter is placed under sunlight, near an inverter fluorescent lamp or in any other unfavorable surroundings. Depending on the conditions of fluorescent lamps, etc. the sensor may fail to receive the infrared light. In such a case, relocate this poduct, or take other countermeasures

#### • Receivable range

Distance: Approx. 7 m (23 ft.) or less from the light receiving area to the front of the wireless remote control.

: Approx. 30° degrees or less from the light receiving area to the front of the wireless remote control rightward, leftward, upward and downward, respectively.

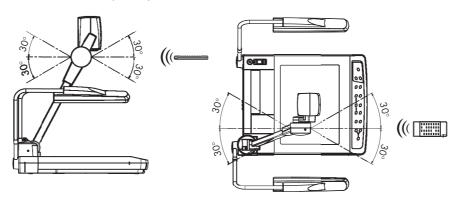

#### **Preparation**

Remove the battery case cover by pressing downward on the [♥ OPEN] mark part in the direction as indicated by the arrow.

Install 2 pcs of batteries (type RO3, AAA) into the case in the direction as indicated there. Install the batteries with the polarity.

Change the batteries once a year.

The supplied batteries are only for use in initially confirming the operation of this product. It is not guaranteed that these batteries can work effectively for the indicated period.

# $oldsymbol{3}$ mouse

Connect the mouse to the mouse terminal [MOUSE] on the rear panel.

#### **Mouse Operation**

• Click the right button

To display or clear the pointer and OSD menu, operate the OSD menu, drawing function control, screen scroll start and electronic enlargement.

Moves in the following sequence during normal use; Displaying pointer  $\rightarrow$  Displaying ENTER icon  $\rightarrow$  Displaying OSD menu  $\rightarrow$  Clearing OSD menu  $\rightarrow$  Clearing ENTER icon  $\rightarrow$  Clearing pointer. Displaying and clearing of the ENTER icon does not function when the magnification (electronic enlargement), image rotation (90°, 270°), multi-screen display or drawing function are selected.

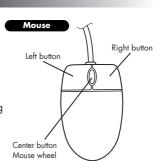

4

The screen scroll is usable during the multi-screen display, electronic enlargement and image rotation (90°, 270°). (The pointer is shown then with  $\times$  symbol).

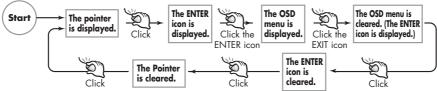

- Drag with the left button down (click and hold down to move)
   To scroll the screen in electronic enlargement, image rotation (90°, 270°) and multi-screen display
- Roll the mouse wheel
   To scroll up/down the screen in electronic enlargement and image rotation (90°, 270°) function
- Click the right button
   To operate display on/off of the zoom window.
   It is also used as cancel button when straight line drawing and square shape drawing

functions are selected.

Click the OSD menu, then the menu functions are given priority.

When using the mouse, connect the mouse to the product turning on the power supply to this product.

Use the attached mouse. If another mouse is used, the normal operation cannot be guaranteed.

The OSD display is assumed to be used for large projection sizes with a projector or the like. Therefore, the display on a hand monitor or a TV may be hard to see.

Reference Page • Electronic enlargement ... P.24 • OSD ... P.37

# SETTING UP AND CONNECTION

#### Setting Up

(1) Unfold the lamp arms fully until they come to the dead end.

Unfold in the sequence specified in the drawing shown to the right.

(2) Press the column lock button, and raise the column until the column lock button returns to the original position. Make sure that the column has been completely locked.

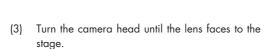

(4) Plug the power cord into the power cord receptacle of this product and the AC outlet.

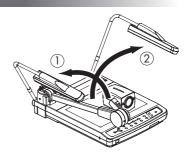

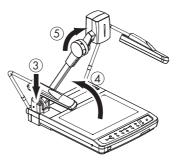

## **Connection to Monitor and Projector**

The following settings of this product can be switched with the DIP switch. Switch the settings according to the connection environment. The factory settings are as shown in the following table:

|   |     |                                                              | Initial setting |           |
|---|-----|--------------------------------------------------------------|-----------------|-----------|
|   | Key | Function                                                     | Key selection   | Content   |
| Γ | Α   | To switch the resolution of images output from RGB terminals | 0               | SXGA      |
| Г | В   | To switch the VIDEO output system                            | 0               | NTSC      |
| Г | С   | To switch the screen size of VIDEO output                    | 0               | Over scan |
|   | D   | To switch the electronic shutter mode                        | 0               | 60        |

D To switch the electronic shutter mode

O 60

In the area where the rated supply frequency is 50Hz, when the D key is used as set at "O," fluorescent lamps, mercury lamps and other AC lamps may suffer "flicker" due to the lighting of their discharge tubes. In this case, set the D key to "1," and the flicker may be reduced. In the area where the rated supply frequency is 60Hz, use the D key as factory set at "O."

Be sure to turn off the power supply to all equipment before making any connections to protect this product and all the connected equipment.

When switching the DIP switch key, be sure to turn off the power supply beforehand.

When plugging/unplugging cables, be sure to do so by holding the plugs.

#### ■ Connection to the analog RGB-out terminal

Connect the analog RGB-out terminal [OUTPUT-RGBOUT] to the equipment having an analog RGB-in terminal with the analog RGB cable (attached) or a connection cable available on the market

At this time, the position of the display may be deviated from the center. If deviated, manually adjust the horizontal and vertical positions on the connected equipment side.

Also, vertical stripes may appear on the screen of the LCD projector. That can be alleviated by manually adjusting the dot clock frequency on the projector side.

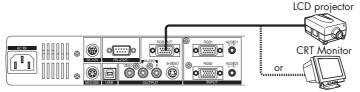

#### ■ Connection to the composite video-out terminal

Connect the composite video output terminal [VIDEO] and the audio output terminal [AUDIO] (RCA pin) with the video/audio cable with RCA pin plug as attached or available on market.

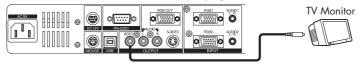

#### ■ Connection to the S video-out terminal

Use the S video terminal [S-VIDEO](mini-DIN4P) and the S-video cable as attached or available on market.

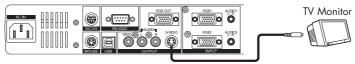

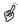

Hold the cable plug when connecting or disconnecting the cables.

#### **Analog RGB Signal**

#### ■ Signal allocation

5 4 3 2 1 0 0 0 0 0 0 9 8 7 6 0 0 0 0 0 15 14 13 12 11

Video signal : Analog 0.7V(p-p)  $75\Omega$  terminated

 $Horizontal\ synchronized\ signal:\ TTL\ level\ (positive/negative\ polarity)$ 

Vertical synchronized signal : TTL level (positive/negative polarity)

DSUB 15P shrink terminal (Female)

#### ■ Pin assignment

|         | •                    |         |             |         |                                |
|---------|----------------------|---------|-------------|---------|--------------------------------|
| Pin No. | Name                 | Pin No. | Name        | Pin No. | Name                           |
| 1       | Video signal (Red)   | 6       | GND (Red)   | 11      | GND                            |
| 2       | Video signal (Green) | 7       | GND (Green) | 12      | N.C                            |
| 3       | Video signal (Blue)  | 8       | GND (Blue)  | 13      | Horizontal synchronized signal |
| 4       | N.C                  | 9       | N.C         | 14      | Vertical synchronized signal   |
| -5      | GND                  | 10      | GND         | 1.5     | N C                            |

1

2

3

4

Π

6

7

8

9

10

# STORING

#### **Storing**

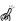

When the LCD monitor is mounted, this product cannot

Remove the LCD monitor, and then store this product.

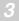

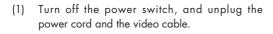

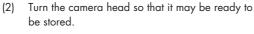

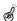

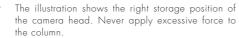

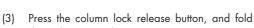

column.

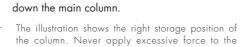

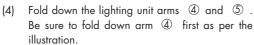

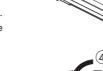

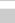

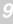

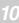

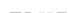

# 6 OPERATION PROCEDURES

#### **Simple steps for Presenting Printed Material**

Front operation panel

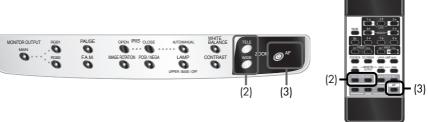

(1) Turn on the power switch.

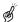

Before turning on the power switch, connection to the monitor should have been completed.

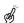

The indicator lamp (green LED) on the front panel shows the initial status of each function.

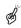

If the power switch is turned on immediately after being turned off, this product may not operate. For restarting, turn off this product and wait several seconds then turn on.

- (2) Place the object on the stage. Adjust the image size according to the object size by using the zoom buttons ([TELE] / [WIDE]) on the front operation panel or the zoom tele/wide buttons ([ZOOM-TELE] / [ZOOM-WIDE]) on the wireless remote control, while watching the image on the TV monitor.
- (3) Press the auto focus button **[AF]** on the front panel or the wireless remote control.
- The auto focus function works up to a height of approx. 10cm (3.9 in) above the stage surface.

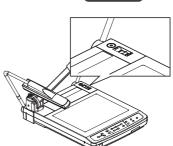

Wireless remote control

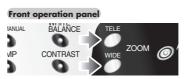

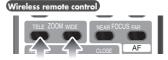

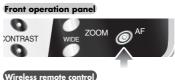

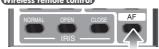

1

2

3

Л

6

7

8

9

10

Steps for Showing Transparent Material Wireless remote control Front operation panel (2) (2) (1) Press the **[LAMP]** button on the front panel or Front operation panel the [LAMP·BASE] button on the wireless IRIS CLOSE BALANCE AUTO/MANUAL 0 remote control to light up the base light (the ION POSI/NEGA CONTRAST LAMP lighting for the transparent documents) built in UPPER/BASE/OFF the stage. 6 Wireless remote control

# VARIOUS FUNCTIONS AND OPERATION

#### Lighting

Front operation panel

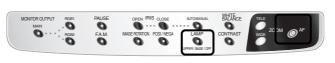

Wireless remote control

2

3

4

The upper lamp unit for presenting material such as printed matter and 3-D objects, and the base lamp for presenting transparent material, such as slide, and negative films, are built in to this product.

When the **[LAMP]** button on the front operation panel or the **[LAMP]** ( **[UPPER]** / **[BASE]** ) button on the wireless remote control is pressed, the fluorescent lamp lights up in 1 to 3 seconds.

Front operation panel
 Every time the [LAMP] button is pressed, lighting is switched in a cycle of the upper lamp lights up → the base lamp lights up → the base lamp goes out.

Wireless remote control
 Turn on/off by each button.
 In the initial settings, the upper lighting is on.

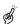

It is impossible to have the upper lamp and the base lamp lit up together.

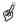

To obtain a sharp image with good color rendering, it is sometimes necessary to use the upper lamp.

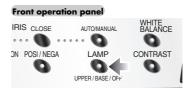

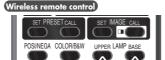

5

6

7

8

9

10

11

#### Zoom

#### Front operation panel

Wireless remote control

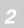

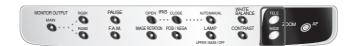

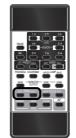

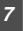

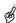

When the image is zoomed electronically, the quality of the image degrades due to pixelation.

used with the optical zoom function).

Press the  $\mbox{[TELE]}$  button on the front operation panel

or the **[ZOOM-TELE]** button on the wireless remote

side (about 10 times), a message of "PRESS TELE FOR DIGITAL ZOOM" appears on the screen. When the same button is pressed again, the electronic zoom function is activated, and the image can be further magnified up to 2 times (up to about 20 times when

control, and the image will gradually be enlarged. When the optical zoom reaches the maximum TELE

Press the  $\mbox{[WIDE]}$  button on the front operation panel or the  $\ensuremath{[{\bf ZOOM\text{-}WIDE}]}$  button on the wireless remote

control, and the image will gradually be reduced.

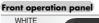

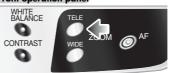

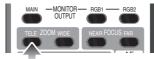

Front operation panel

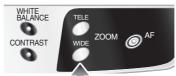

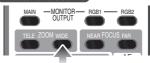

Also, by continuously pressing the zoom button, the zooming speed becomes faster. (Double speed function)

#### **Monitor Output Selection**

Front operation panel

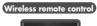

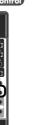

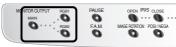

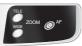

The respective images from two different sources connected to this product such as a PC and an ELMO Presenter "HV-110XG" can be alternately presented on a TV by selecting the source by pressing the desired Monitor Output selection buttons without changing the cable connections.

The image can be switched by pressing the Monitor Output selection button [RGB1], [RGB2], [MAIN] on the front operation panel or on the wireless remote control.

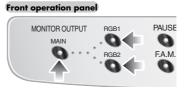

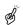

The lighting of indicator lamp on the front panel indicates which input is now selected.

## Wireless remote control

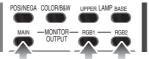

| 7 |
|---|
|   |
|   |

#### • Table of Video- and Audio-in / out Terminal Selections

|       |                         | Output signal  | Video-out Terminal | Audio-out | Terminal |
|-------|-------------------------|----------------|--------------------|-----------|----------|
| Input |                         | RGB            | L                  | R         |          |
| Main  | Main camero             | a video signal | 0                  |           | _        |
| Unit  | Microphone              | Monaural       | _                  | 0         | _        |
|       | Main camero             | a video signal |                    | _         | _        |
| RGB1  | External video signal 1 | RGB1           | 0                  | _         | _        |
| KGBI  | External audio signal 1 | Stereo 1 (L/R) |                    | 0         | 0        |
|       | Microphone              | Monaural       |                    | 0         | 0        |
|       | Main camero             | video signal   | _                  | _         | _        |
| RGB2  | External video signal 2 | RGB2           | 0                  | _         | _        |
| NGB2  | External audio signal 2 | Stereo 2 (L/R) | _                  | 0         | 0        |
|       | Microphone              | Monaural       | _                  | 0         | 0        |

9

10

#### ■ External input image signal which can be output from video-out terminal

| Signal    | Frequency           |        |             | Resolution        |             | Polarity of                                           |
|-----------|---------------------|--------|-------------|-------------------|-------------|-------------------------------------------------------|
|           | Horizontal Vertical |        | Pixel clock | (Number of lines) |             | the synchronized signal<br>(P: Positive, N: Negative) |
| Mode name | kHz                 | Hz     | MHz         | Horizontal        | Vertical    | HS/VS                                                 |
| VGA1      | 37.861              | 84.889 | 31.500      | 640               | 350         | P/N                                                   |
| VGA2      | 37.861              | 85.080 | 31.500      | 640               | 400         | N/P                                                   |
| VGA3      | 37.927              | 85.039 | 35.500      | 720               | 400         | N/P                                                   |
| VGA@60Hz  | 31.469              | 59.941 | 25.175      | 640               | 480         | N/N                                                   |
| VGA@72Hz  | 37.861              | 72.809 | 31.500      | 640               | 480         | N/N                                                   |
| VGA@75Hz  | 37.500              | 75.000 | 31.500      | 640               | 480         | N/N                                                   |
| VGA@85Hz  | 43.269              | 85.008 | 36.000      | 640               | 480         | N/N                                                   |
| SVGA@56Hz | 35.156              | 56.250 | 36.000      | 800               | 600         | P / P                                                 |
| SVGA@60Hz | 37.879              | 60.317 | 40.000      | 800               | 600         | P/P                                                   |
| SVGA@72Hz | 48.077              | 72.188 | 50.000      | 800               | 600         | P / P                                                 |
| SVGA@75Hz | 46.875              | 75.000 | 49.500      | 800               | 600         | P / P                                                 |
| SVGA@85Hz | 53.674              | 85.061 | 56.250      | 800               | 600         | P / P                                                 |
| XGA@60Hz  | 48.363              | 60.004 | 65.000      | 1024              | 768         | N/N                                                   |
| XGA@70Hz  | 56.476              | 70.069 | 75.000      | 1024              | 768         | N/N                                                   |
| XGA@75Hz  | 60.023              | 75.029 | 78.750      | 1024              | 768         | P / P                                                 |
| XGA@85Hz  | 68.677              | 84.997 | 94.500      | 1024              | <i>7</i> 68 | P / P                                                 |
| SXGA1     | 67.500              | 75.000 | 108.000     | 1152              | 864         | P / P                                                 |
| SXGA2     | 60.000              | 60.000 | 108.000     | 1280              | 960         | P / P                                                 |
| SXGA3     | 85.938              | 85.003 | 148.500     | 1280              | 960         | P/P                                                   |
| SXGA@60Hz | 63.981              | 60.020 | 108.000     | 1280              | 1024        | P / P                                                 |
| SXGA@75Hz | 79.976              | 75.025 | 135.000     | 1280              | 1024        | P / P                                                 |
| SXGA@85Hz | 91.146              | 85.024 | 157.500     | 1280              | 1024        | P / P                                                 |
| UXGA@60Hz | 75.000              | 60.000 | 162.000     | 1600              | 1200        | P / P                                                 |
| UXGA@65Hz | 81.250              | 65.000 | 175.500     | 1600              | 1200        | P / P                                                 |
| UXGA@70Hz | 87.500              | 70.000 | 189.000     | 1600              | 1200        | P/P                                                   |
| UXGA@75Hz | 93.750              | 75.000 | 202.500     | 1600              | 1200        | P/P                                                   |
| UXGA@85Hz | 106.250             | 85.000 | 229.500     | 1600              | 1200        | P / P                                                 |
| Mac 13    | 35.000              | 66.667 | 30.240      | 640               | 480         | N/N                                                   |
| Mac 16    | 49.725              | 74.550 | 57.283      | 832               | 624         | N/N                                                   |
| Mac 19    | 60.241              | 74.927 | 80.000      | 1024              | 768         | N/N                                                   |
| Mac 21    | 68.681              | 75.062 | 100.000     | 1152              | 870         | N/N                                                   |
| PC98      | 24.825              | 56.420 | 21.052      | 640               | 400         | N/N                                                   |

B.

Input image signals other than the above may not be applicable to this Presenter.

OK.

Some input image signals may not allow the Presenter to output images in full size.

B.

This Presenter is not complied with synchronous signals (e.g., composite, sync on green)

#### **Electronic Enlargement**

When the  $[2\times]$  button on the wireless remote control is pressed, the image is enlarged double on the central part. When the pointer is on display and the right button of the mouse is clicked, the target area to be magnified double is highlighted. (Zoom window) When the target area to be enlarged is moved by dragging the mouse and then the left button of the mouse is clicked, the highlighted target area is enlarged. The enlarged image can be scrolled by using the arrow buttons on the wireless remote control or by manipulating the mouse.

## •The mouse can be operated as follows:

- Left button...... To scroll the image according to the dragging of the mouse while holding down the left button.
- Mouse wheel ... To scroll up/down the enlarged screen.

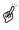

When the electronic enlargement is operated while the pointer or the OSD menu is displayed, the pointer or the ENTER icon cannot be turned on/off, since the left button of the mouse is dedicated for scroll function.

To turn on/off the pointer or the ENTER icon, the electronic enlargement function must be in off state

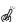

The images from the memory cannot be enlarged electronically, and the electronically enlarged images cannot be stored in the memory.

#### Wireless remote control

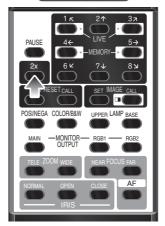

Reference Page

• Mouse..... **P.14** 

•OSD...... **P.37** 

1

2

3

4

5

6

7

8

9

10

#### Color / B&W Selection

To present the B&W (Black&White) material such as documents. A clearer image can be achieved without color blur on a monitor.

If the [COLOR/B&W] button on the wireless remote control is pressed, images are switched.

Wireless remote control

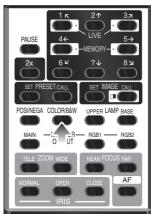

#### **Posi / Nega Conversion**

Front operation panel

Wireless remote control

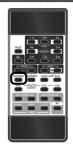

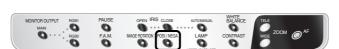

To show a negative film.

Press the [POSI / NEGA] button on the front operation panel or wireless remote control, the indicator lamp lights up and the image will be converted to the NEGA mode accordingly.

When the [POSI / NEGA] button is pressed again, the indicator lamp goes out and the POSI mode is resumed.

In the condition of NEGA, the followings are restricted.

- When contrast on: Gamma adjustment is not
- $\bullet$  Only When Gamma setting  $\gamma$  = 07: Contrast can be turned on.

NEGA setting at the factory  $\bullet$  Gamma:  $\gamma = 07 (0.3)$   $\bullet$  Contrast: on

• White Balance: Auto mode

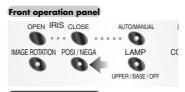

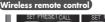

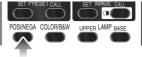

#### **Image Rotation**

#### Front operation panel

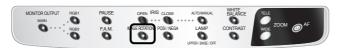

When the [IMAGE ROTATION] button on the front operation panel is pressed, the image rotates. Every time the [IMAGE ROTATION] button is pressed, the image rotates counterclockwise by 90°.

When the image is rotated, indicator lamp goes on.

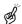

When the image rotation (90°, 270°) is operated while the pointer or the OSD menu is displayed,

the pointer or the ENTER icon cannot be turned on/off, since the left button of the mouse is dedicated for scroll function. To turn on/off the pointer or the ENTER icon, the image rotation (90°, 270°) function must be cancelled.

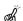

The image does not rotate when Pause mode is working.

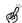

The images from the memory cannot be rotated

#### Pause

#### Front operation panel

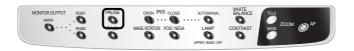

When the [PAUSE] button on the front operation panel is pressed, the image from the main camera

When the [PAUSE] button is pressed again, the pause mode is canceled.

#### Front operation panel

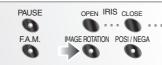

Wireless remote control

#### Front operation panel

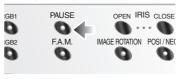

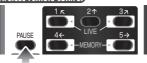

#### Contrast

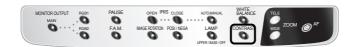

To present the material with a little half tone such as documents.

Images with sharp characters and lines contrasty with background can be obtained. When the [CONTRAST] button on the front

normal condition.

operation panel is pressed, the indicator lamp lights up, and the image becomes contrasty. When the [CONTRAST] button is pressed again, the indicator lamp goes out, and the image is reset to the

In the condition of NEGA, contrast is turned on only when the gamma setting is  $\gamma = 07 (0.3)$ .

Front operation panel

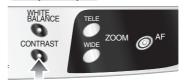

#### **White Balance**

#### Front operation pane

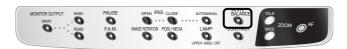

The camera of this product automatically adjusts the shooting color balance (AUTO mode). However, depending on the color arrangement of document or the like, this color balance may be lost.

In such case, shoot the stage surface, and press the **[WHITE BALANCE]** button on the front operation panel. Then, the indicator lamp blinks and then lights up, and the white balance is fixed. (ONE-PUSH mode)

When the **[WHITE BALANCE]** button is pressed again, the indicator lamp goes out, and the mode returns to the AUTO mode.

WHITE BALANCE TELE CONTRAST WIDE ZOOM AF

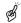

The automatically followed color temperature ranges from approx. 3000k to 8000k.

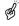

When the white balance is set to the MANUAL mode on the OSD, the white balance is fixed, and the indicator lamp remains lighting. When the white balance button [WHITE BALANCE] on the operation panel is pressed while the indicator lamp is lighting, the indicator lamp goes out, and the mode is switched to the AUTO mode.

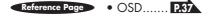

1

2

3

1

5

6

7

8

9

10

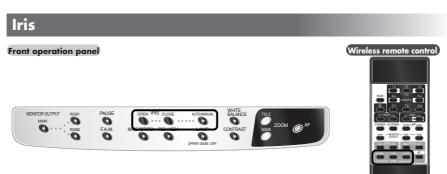

To adjust the brightness of image by adjusting the lens opening.

- Auto iris ...... Adjusts brightness automatically.
- Manual iris ...... Adjusts brightness manually.

#### ■ Auto iris adjustment

To adjust the level of brightness automatically according to the object.

Press the iris button **[OPEN]** on the front panel or the **[IRIS-OPEN]** button on the wireless remote control to open the iris.

Press the iris button **[CLOSE]** on the front panel or the **[IRIS-CLOSE]** button on the wireless remote control to close the iris.

Press the [IRIS-NORMAL] button on the wireless remote control, to change setting back to the defaults. Press and hold the auto/manual selection button [AUTO-MANUAL] on the front operation panel for more than 4 seconds or press the [IRIS-NORMAL] button on the wireless remote control to return to the initial setting.

#### Front operation panel

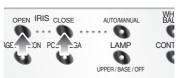

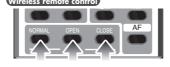

#### ■ Manual iris adjustment

To lock the image to a certain brightness. Press the iris button **[AUTO/MANUAL]** on the front panel, then the indicator lamp goes on to enable the adjustment by manual iris.

Press the iris button **[OPEN]** on the front panel or the **[IRIS-OPEN]** button on the wireless remote control,to open the iris.

Press the iris button **[CLOSE]** or the **[IRIS-CLOSE]** button on the wireless remote control to close iris. Press the iris button **[AUTO/MANUAL]** again, and the indicator lamp goes off, to return to the auto iris.

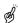

The default setting is Auto iris.

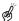

In time of manual iris, the iris is locked, and does not follow the brightness change of the object.

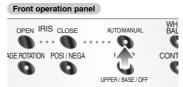

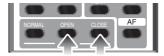

1

2

\_

4

5

6

7

8

9

10

1

#### **Focus**

Front operation panel

Wireless remote control

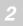

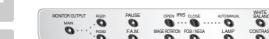

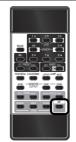

3

Adjust the focus of the object.

\_\_\_\_

7

#### ■ Auto Focus

Press the auto focus button **[AF]** on the front panel or the wireless remote control, to activate the auto focus. While the auto-focus is in operation, the indicator lamp on the front panel blinks until the object is brought into focus.

This product features a one-push auto focus function. Once focusing is completed, the auto focus function is released, and the focused position maintains unchanged (FOCUSFREE).

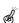

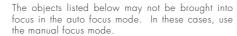

- Objects bearing little contrast
- Objects with fine repeated patterns, such as lateral stripes and cross stripes
- Objects glittering or reflecting strong light
- Objects with bright background, or excessive contrast
- The whole image is dark.
- Objects located near and far at the same time
- Objects in motion

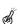

The auto focus function will be canceled if the manual focus button **[FOCUS·NEAR]** or **[FOCUS·FAR]** on the wireless remote control is pressed.

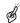

The auto focus function works up to a height of approx.  $10\text{cm}\ (3.9\ \text{in})$  above the stage surface when the zoom button **[TELE]** is set to the maximum.

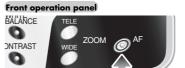

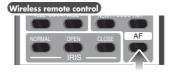

#### ■ Powered Manual Focus

To focus on specific part of the material, such as  $3\text{-}\mathrm{D}$  material.

Press the focus button [FOCUS NEAR] or [FOCUS FAR] on the wireless remote control.

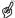

The powered manual focus function works up to a height of approx. 10cm (3.9 in) above the stage surface when the zoom button **[TELE]** is set to the maximum.

#### Wireless remote control

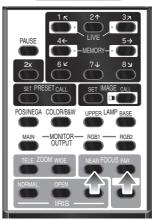

A

#### **Preset Operation**

Operation status of this product can be stored / read out in the memory (max. 8 states can be stored). Operation states that can be stored are as shown below.

- Present zoom angle of view
- The iris state of Auto/Manual selection and its statue.
- White balance status
- On/off of aperture
- Status of gamma
- Lighting status
- Status of color/B&W switch
- Color and shape of the pointer
- Status of image rotation
- On/off of contrast mode
- Status of POSI/NEGA conversion
- Status of F.A.M. selection
- Sound volume
- 1. How to store

Press the [PRESET·SET] button on the wireless remote control and press the [MEMORY NO.] button of the wireless remote control within "4 sec or less", then the current status of this product is saved in the pressed number memory.

2. How to read out operation status Press the [PRSET·CALL] button on the wireless remote control and press the [MEMORY NO.] button of the wireless remote control within "4 sec or less", then this product is set to the memorized status corresponding to the number.

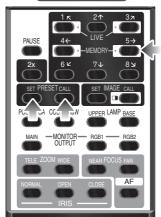

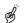

The preset (stored) status is maintained even when the power is turned off.

#### Image Memory

Images can be stored in the memory of this Presenter. (max. 8 sheets)

1. How to store images

Press the **[IMAGE·SET]** button on the wireless remote control and press the **[MEMORY NO.]** button of the wireless remote control within "4 sec or less", then the image is stored in the pressed number.

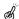

When the power of the Presenter is turned off, the images stored in the memory are cleared.

2. How to read out stored images

Press the **[IMAGE-CALL]** button on the wireless remote control and press the **[MEMORY NO.]** button on the wireless remote control "within about 4 sec," then the stored image corresponding to the pressed memory No. is read out.

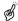

If the **[MAIN]** button in the input selection area is pressed, the camera captured image is displayed again.

Wireless remote control

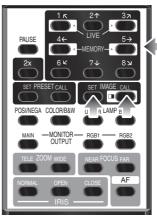

1

2

3

1

5

6

7

8

9

10

#### **Splitting the Screen**

The live image currently on camera and an image in the memory can be displayed together on the split screen.

- 1. Read out the image to be displayed in the split screen from the memory by the image memory read-out system.
- 2. Press the [IMAGE·CALL] button on the wireless remote control again, and the live image is displayed on the left half of the screen and the image from the memory is displayed in the right half of the screen.
- 3. The live image can be scrolled right and left with the [1] and [3] buttons on the wireless remote control, and the image from the memory can be scrolled right and left with the [4] and [5] buttons on the wireless remote control. The images can also be scrolled by manipulating the mouse.
- How to scroll the images by manipulating the mouse Bring the mouse either to the live image or the image from the memory, whichever to be scrolled, and drag the mouse (move the mouse while pressing the left button of the mouse), the image will scroll right and left.

#### Wireless re

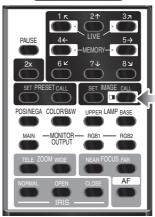

#### F.A.M. (Frame Accumulate Mode)

This is used to reduce artifacts in image, and is appropriate to take pictures of still objects. Press the [F.A.M.] (Frame Accumulate Mode) button on the front panel, and the indicator lamp goes on, and the F.A.M. is selected.

Press the [F.A.M.] (Frame Accumulate Mode) button again, and the indicator lamp goes off, and the normal status resumes.

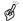

When the image is rotated, the clear mode does not function.

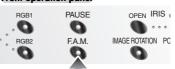

### **Installation of LCD Monitor**

To install the LCD monitor (LM-5011N) available separately, the LCD monitor mounting metal piece (MS-201) available separately is required.

The LCD monitor (LM-5011N) and the LCD monitor bracket (MS-201) are available on option, and not attached to this Presenter (HV-7100SX).

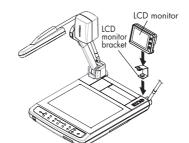

### **Connecting to the LCD Monitor**

The LCD monitor (LM-5011N) can be connected by using the LCD monitor out terminal of the Presenter.

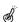

When connecting to the LCD monitor out terminal, confirm the right connection direction.

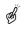

When using the LCD monitor connection cable, do not use the AC adapter or video cable attached to the LCD monitor (LM-5011N).

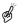

The LCD monitor (LM-5011N) and the LCD monitor bracket (MS-201) are available on option, and not attached to this Presenter (HV-7100SX).

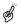

Do not connect any other cable to this terminal. Negligence will result in the failure of the

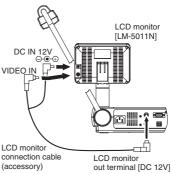

|                 | 1 | Г |
|-----------------|---|---|
|                 | 2 |   |
| (98 7)<br>6543) | 3 | Г |
|                 | 4 | Г |
|                 | 5 | Г |
| Mini DIN 9P     | 6 | Г |
| (Female)        |   | г |

| 1 | VIDEO OUT |
|---|-----------|
| 2 | GND       |
| 3 | NC        |
| 4 | NC        |
| 5 | NC        |
| 6 | NC        |
| 7 | +12V      |
| 8 | GND       |
| 9 | CONT.     |

36

### "Utility Software CD-ROM"

The attached "Utility Software CD-ROM" contains the PC link software "Image Mate" and the TWAIN driver "ELMO TWAIN DS, "and can be operated as shown below.

- To transfer graphic data to PC.
- To operate the Presenter by PC.

For details, see the installation manual for "Utility Software" and "manual.pdf" in the CD-ROM.

# 8 OSD (On-Screen Display)

OSD (On-Screen Display) means the operating menu is displayed on the screen (hereinafter called OSD menu).

Using this OSD menu, it is possible to operate this product by the mouse.

## OSD Menu

| Icon  | Name  | Function                 | Reference Pages |
|-------|-------|--------------------------|-----------------|
| ENTER | ENTER | To display the OSD menu. | P.14            |
| EXIT  | EXIT  | To remove the OSD menu.  | P.IA.           |

O Menu A

| O Ment | A            |              |            |
|--------|--------------|--------------|------------|
| A      | В            | C 1          | DE         |
|        |              |              | EXIT       |
| NEAR   | TE LE        | OP EN        | w <u>B</u> |
| FAR    | WIDE<br>1111 | OLOSE<br>SSS | R □ R ▷    |
| AF     |              | IRIS<br>AUTO |            |

| lcon     | Name              | Function              | Reference Pages |
|----------|-------------------|-----------------------|-----------------|
| NEAR FAR | Focus<br>Near/Far | To adjust the focus . | P.32            |

| Icon                  | Name                      | Function                                                                                                    | Reference Pages |
|-----------------------|---------------------------|----------------------------------------------------------------------------------------------------|-----------------|
| AF                    | Auto Focus                | To focus the lens automatically.                                                                                                    | P.31            |
| TELE WIDE             | Zoom<br>Tele/Wide         | To adjust the zoom of the lens.                                                                                                    | P.21            |
| OPEN CLOSE            | Iris<br>Open/Close        | To adjust the iris of the lens.                                                                                                    | P.29<br>P.30    |
| IRIS IRIS MAN-<br>UAL | Iris Mode                 | To switch the Auto/Manual mode.<br>When this icon is held down for<br>about 4 sec, the iris is reset to the<br>initial default value.                                                                                                    | P.29<br>P.30    |
| AU TO                 | Auto White<br>Balance     | To set the white balance in the AUTO FOLLOW mode. (initial setting)                                                                                                    | P.28            |
|                       | One-push White<br>Balance | To set the push-set white balance. When the left button of the mouse is clicked, the white balance for the then color temperature is fixed.                                                                                                    | P.28            |
|                       | Manual White<br>Balance   | To set the white balance with <red>, <green> and <blue>. Adjust the white balance by clicking the left button of the mouse on the direction buttons beside the volume bar. <red>To adjust the red component (01-99). <green>To adjust the green component (01-99). <blue>To adjust the blue component (01-99).</blue></green></red></blue></green></red> | P.28            |

ELMO

A B C D E

2
UPPER RGB 7
3
BASE A A SEP A
CONT CLEAR MODE NO N

| lcon  | Name                   | Function                                                                                                    | Reference Pages |
|-------|------------------------|----------------------------------------------------------------------------------------------------|-----------------|
| UPPER | Upper lamp<br>on/off   | To turn on/off the upper lamp.<br>When power is turned on, the<br>previous saved setting remains.                            | P.20            |
| BASE  | Base lamp<br>on/off    | To turn on/off the base lamp.<br>When power is turned on, the<br>previous saved setting remains.                             | P.19<br>P.20    |
| °     | Image rotation         | To rotate the image counterclockwise by 90°. When power is turned on, the previous saved setting remains.                    | P.26            |
| RGB   | Color/B&W<br>selection | To switch the selection of the color/B&W of the screen. When power is turned on, the previous saved setting remains.         | P.25            |
| •     | POSI/NEGA conversion   | To switch the selection of the positive/negative of the screen. When power is turned on, the previous saved setting remains. | P.25            |

39

ELMO

8

| lcon                 | Name                                           | Function                                                                                                    | Reference Pages |
|----------------------|------------------------------------------------|----------------------------------------------------------------------------------------------------|-----------------|
| CONT<br>RAST         | Contrast Selection                             | To switch the image contrast setting. When the power is turned on, the previous saved setting remains.                                                                                                    | P.27            |
| \$                   | Pause                                          | To switch the selection of the static/moving image. When power is turned on, the initial state is Animation.                                                                                                    | P.26            |
| Α                    | Aperture selection                             | To switch the modulation (edge emphasis) of the image. When power is turned on, the previous saved setting remains.                                                                                                    |                 |
| CLEAR<br>MODE<br>O N | F.A.M. (Frame<br>Accumulate Mode)<br>Selection | To switch the image F.A.M.<br>(Frame Accumulate Mode) setting.<br>When the power is turned on, the<br>previous saved setting remains.                                                                                                    | P.855           |
| 7                    | Gamma<br>Adjustment<br>(0-7)                   | To switch the gamma setting value (00(1.0) / 01(0.9) / 02(0.8) / 03(0.7) / 04(0.6) / 05(0.5) / 06(0.4) / 07(0.3)). When power is turned on, the previous saved setting remains. The factory setting is "04 (0.6)." Gamma cannot be adjusted when the contrast is on in the negative status.                                                                                                    |                 |
|                      | Volume Adjust<br>(0 – 63)                      | To adjust the sound volume from the microphone terminal.  When the power is turned on, the previous saved setting remains.  Click the left button of the mouse on the arrow button by the volume bar and adjust the sound volume. When the left button of the mouse is clicked on the sound volume adjust icon again, the volume bar disappears. The factory setting of the sound volume is 50. |                 |
| <b>4</b>             | Pointer                                        | To change the color and shape of the pointer on the screen. Every time the left button of the mouse is clicked, the icon pointer is switched in order of "White arrow $\rightarrow$ Blue arrow $\rightarrow$ Yellow arrow $\rightarrow$ Red arrow $\rightarrow$ White line $\rightarrow$ Blue line $\rightarrow$ Yellow line $\rightarrow$ Red line".                                           |                 |

A B C D E

EXIT

ALL
CLEAR

MKR

| lcon   | Name                      | Function                                                                                                    |
|--------|---------------------------|----------------------------------------------------------------------------------------------------|
| $\geq$ | Free Line Drawing         | To draw a free line. At the beginning of the line, click and hold the left button (on the mouse), and then move the mouse pointer by dragging the mouse, and a free line will be drawn.                                                                                                    |
|        | Straight Line<br>Drawing  | To draw a straight line between two points. Draw a line by clicking the left button of the mouse on the starting point, releasing the button, moving the pointer to the ending point and then clicking the left button again to complete the line. Then, the straight line between these 2 points is drawn. To cancel the first point, click the right button on the mouse before fixing the second point.                                      |
|        | Rectangle Drawing         | To draw a rectangle.  Click the left button on the mouse on a vertex of a rectangle to fix the first point. Then, unclick the left button of the mouse, move the pointer to a vertex of the opposing corner, and click the left button of the mouse again to fix the second point. Then, the rectangle with these 2 points as vertexes is drawn. To cancel the first point, click the right button of the mouse before fixing the second point. |
| -+-    | Horizontal Line<br>Marker | To display the horizontal line marker. Click the left button of the mouse in the position in which the horizontal line should be displayed. Each time the left button of the mouse is clicked, Display/Non-display is reversed. The horizontal line marker does not remain as drawing data.                                                                                                    |

| lcon         | Name                     | Function                                                                                                    |
|--------------|--------------------------|----------------------------------------------------------------------------------------------------|
| <b> </b>     | Vertical Line<br>Marker  | To display the vertical line marker. Click the left button of the mouse on the position in which the vertical line should be displayed. Each time the left button of the mouse is clicked, Display/Non-display is reversed. The vertical line marker does not remain as drawing data.                                                                                                    |
| ▼ <u> </u>   | Line Thickness<br>Change | To change the line thickness of the drawing data and line marker. Each time the icon is clicked, the numeric value on the right of the icon switches in this order: " $1 \rightarrow 2 \rightarrow 3 \rightarrow 1 \rightarrow 2 \rightarrow \dots$ " These numeric values show the line thickness. "1" shows "fine," "2" shows "medium" and "3" shows "thick." This function is applicable to the free line drawing, the straight line drawing, the rectangle drawing, the horizontal line marker and the vertical line marker. |
| •            | Partial Delete           | To delete drawing data partially.  Move the eraser cursor to the position in which the drawing data should be erased, and click the left button of the mouse, and the eraser color will turn from blue to red and the drawing data around the cursor will be deleted. When the cursor is moved by dragging the mouse, the portion around the cursor is deleted continuously.                                                                                                    |
|              | Box Clear                | To delete the drawing data enclosed by a rectangle. In the same way as drawing a rectangle, specify 2 vertexes of a rectangle, and the drawing data enclosed by the rectangle will be cleared.                                                                                                    |
| ALL<br>CLEAR | All Clear                | To clear the drawing data on display all over the screen. It is also possible to erase the horizontal and vertical line marker and pointing marker.                                                                                                    |
|              | Color Palette            | To change the line colors of the drawing data and the line marker. Eight colors are available: black, blue, green, cyan, red, magenta, yellow and white. This function is applicable to the free line drawing, the straight line drawing, the rectangle drawing, the horizontal line marker and the vertical line marker.                                                                                                    |

| Icon | Name            | Function                                                                                                    |
|------|-----------------|----------------------------------------------------------------------------------------------------|
| MKR  | Pointing Marker | To display the pointing marker in the position in which the material should be pointed up. When the left button of the mouse is clicked on the icon of red, blue or green under the [MKR] display, the pointing marker in the clicked icon color is displayed in the mouse cursor position (The icon outline turns white). The marker moves along with the mouse movement. When the left button of the mouse is clicked in the position in which the marker should be fixed, the marker position is fixed. While the marker is on display, bring the pointer to the marker and click the left button of the mouse, and the marker movement will be enabled again. To conceal the marker, click the left button of the mouse again on the icon under the [MKR] display (The icon outline turns white). Three different markers in red, blue and green can be used together. |

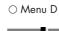

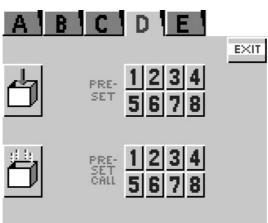

| lcon                  | Name           | Function                                                                                                    | Reference Pages |
|-----------------------|----------------|----------------------------------------------------------------------------------------------------|-----------------|
|                       | Status saving  | To save initial status when power is turned on. To save the same content as the items recorded in Preset/Move. | P.33            |
|                       | Initialization | To reset this product to the status of the factory settings.                                                   |                 |
| PRE- 1234<br>SET 5678 | Preset         | To preset the condition of this Presenter. Up to 8 conditions from 1 to 8 can be stored.                       | PSSS.           |
| PRE-<br>SET 5678      | Preset Call    | To reset the condition of this Presenter to the preset condition.                                              | P.SS            |

1 A B C D E

2 IMAGE 1234
SET 5678

4 CALL 5678

| lcon                       | Name         | Function                                                                                                    | Reference Pages |
|----------------------------|--------------|----------------------------------------------------------------------------------------------------|-----------------|
| 1234<br>5678               | Image Set    | To store images. Up to 8 images from 1 to 8 can be stored. The stored images can be read out until the power of this Presenter is turned off. During the image calling, images cannot be stored.                                                                                                    | P.34            |
| IMAGE 1 2 3 4 CALL 5 6 7 8 | Image Call   | To read out images from the memory. When an image is set, the set No. on the icon of this function becomes convex. When this icon is clicked, the set image is read out. During the image calling, the icon remains concave. When the icon is clicked again, the image on camera reappears. The image displayed on the split screen cannot be read out (The set No. is shown flat.).                                                                                                    | P.34            |
|                            | Screen Split | To display the image from the memory and the image on camera together on the split screen. When an image is read out, the icon of this function becomes convex. When this convex icon is clicked, the images are displayed on the split screen (When the image is not read out, the display on the split screen is disabled.). While the image is on display on the split screen, the icon remains concave. When the icon is clicked again, the icon returns to the image read condition. | P.35            |

**ELMO** 

## **9** RS-232C SPECIFICATIONS

This product can be controlled by a PC connected to this product through the RS-232C terminal [RS-232C].

1

Setting Up

2

1) Connect this product to a PC with an RS-232C connection cable.

When using an RS-232C cable available in the market, make sure of the connection shown the next page.

3

To protect this product and the PC, be sure to turn off all the power switches of all equipment before connecting.

4

(2) Start the PC, and set the communication mode of the RS-232C to the communication mode of this product.

5

For the information how to set the communication mode of the RS-232C, refer to the instruction manual of the PC.

(3) Start the PC program to operate this product.

6

(4) Control through the RS-232C will start.

B)

For communication control, be sure to take the above steps for setting.

Visual Presenter side (DSUB-9P)

**Cable Connection** 

PC side (DSUB-9P)

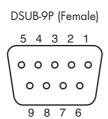

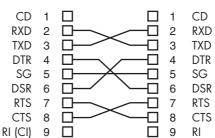

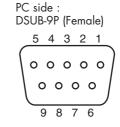

9

10

11

| 2 | This commaccepted  The compact (End compact to the compact to the | nand is e<br>until the p<br>ommunico<br>of Text) . | previous pation com  | in the for<br>processing<br>imand alv | m of 1-co<br>g is compl<br>ways star<br>t or con | eted.<br>ts with Si | ·<br>ΓΧ (Start o          | of Text) ,<br>wrong,          | and ends                | with ETX    |
|---|----------------------------------------------------------------------------------------------------|----------------------------------------------------|----------------------|---------------------------------------|--------------------------------------------------|---------------------|---------------------------|-------------------------------|-------------------------|-------------|
| 3 | <ul><li>When</li></ul>                                                                                                    | -                                                  | municatio            |                                       |                                                  |                     |                           | -                             | o receive<br>sends ACI  | Correctly.  |
| 4 | ■ Trans Each open follows:                                                                                                    |                                                    |                      |                                       |                                                  |                     |                           |                               | a set of 7              | bytes as    |
| 5 | (PC)                                                                                                    |                                                    | S<br>T<br>X          | Со                                    | n<br>ommand                                      | Para                | meter                     | Data                          | a                       | E<br>T<br>X |
| 6 | (Visual Pre                                                                                                    | onse do                                            | is transn            | nat (Vi                               |                                                  |                     |                           |                               | eter in the             | e table of  |
|   | operation                                                                                                    |                                                    | u.                   |                                       |                                                  |                     |                           |                               |                         |             |
| 7 |                                                                                                    |                                                    | RGB                  | Posi /<br>Nega                        | Color<br>/ B&W                                   |                     | Electronic<br>enlargement | Pause                         | Local<br>lock o ut      | E<br>T<br>X |
| 7 | operation • Status 0  S T X • Status 2                                                                                                    | Lighting selection                                 | RGB<br>output        |                                       |                                                  |                     |                           |                               | lock o ut               | T<br>X      |
| 8 | operation • Status 0  S T X                                                                                                    | Lighting selection                                 | RGB<br>output        | Nega                                  |                                                  |                     |                           | Pause  Video output selection |                         | T           |
|   | operation • Status 0 S T X • Status 2 S T                                                                                                    | Lighting selection                                 | RGB output selection | Nega                                  | / B&W                                            | display             | enlargement               | Video<br>output               | Jock o ut  30H (Normal) | T<br>X      |

|   | o      | _  |
|---|--------|----|
| • | Status | _/ |

| S<br>T<br>X | M. Iris<br>Mode | 20H | 20H | 20H | 20H | 20H | 20H | E<br>T<br>X |
|-------------|-----------------|-----|-----|-----|-----|-----|-----|-------------|
|-------------|-----------------|-----|-----|-----|-----|-----|-----|-------------|

AUTO:31H MANUAL:32H

#### • Status 8

| S<br>T<br>X | lmage<br>Memory8 | lmage<br>Memory7 | Image<br>Memoryó | lmage<br>Memory5 | lmage<br>Memory4 | lmage<br>Memory3 | lmage<br>Memory2 | lmage<br>Memory1 | E<br>T<br>X |
|-------------|------------------|------------------|------------------|------------------|------------------|------------------|------------------|------------------|-------------|
|-------------|------------------|------------------|------------------|------------------|------------------|------------------|------------------|------------------|-------------|

(B)

Byte not storing images is 30H. Byte storing images is 31H. Byte reading out images is 32H.

#### • ROM version

| S<br>T<br>X | V<br>56H | H<br>48H | J<br>50H | 20H | 20H | * * H | E<br>T<br>X |
|-------------|----------|----------|----------|-----|-----|-------|-------------|
|-------------|----------|----------|----------|-----|-----|-------|-------------|

ROM version

## **Transmission Specifications**

• Full duplex start-stop sync. mode

Start bit
Data bit
Stop bit
Parity bit
X parameter
Baud rate (Communication speed)
1 bit
None
29600bps

1

2

3

4

6

7

8

9

10

11

## **UART Communication Format**

Commands, parameters and data are all transmitted in ASCII code.

| Function                  | Command | Parameter                                                                                                    | Data | Comments                                                                                                    |
|---------------------------|---------|----------------------------------------------------------------------------------------------------|------|----------------------------------------------------------------------------------------------------|
| Auto Focus                | AF      | 0                                                                                                    |      |                                                                                                    |
| Focus<br>adjustment       | FO      | + (NEAR)<br>- (FAR)<br>O (STOP)                                                                                                    |      |                                                                                                    |
| Zoom<br>adjustment        | ZO      | + (TELE)<br>- (WIDE)<br>O (STOP)                                                                                                    |      |                                                                                                    |
| Iris adjustment           | IR      | + (OPEN)<br>- (CLOSE)<br>0 (STOP)<br>1 (AUTO)                                                                                                    | ••   |                                                                                                    |
| Lighting<br>selection     | PL      | O (OFF)<br>1 (BASE)<br>2 (UPPER)                                                                                                    | ••   |                                                                                                    |
| RGB output<br>selection   | AV      | 0 (MAIN)<br>1 (RGB1)<br>2 (RGB2)                                                                                                    |      | To change the RGB output line.                                                                                   |
| Video output<br>selection | MO      | 0 (MAIN)<br>1 (RGB1)<br>2 (RGB2)                                                                                                    | ••   | To change the video output line.                                                                                 |
| Posi/Nega                 | NP      | 0 (POSI)<br>1 (NEGA)                                                                                                    |      |                                                                                                    |
| Color/B&W                 | СВ      | 0 (COLOR)<br>1 (B&W)                                                                                                    |      |                                                                                                    |
| Pointer display           | PO      | 0 (OFF)<br>1 (ON)                                                                                                    |      |                                                                                                    |
| Enlarged<br>image move    | PM      | O (STOP) 1 (→) 2 (←) 3 (↑) 4 (↓) 5 ( ▷) 7 ( ▷) 8 ( ∠ )                                                                                                    | ••   | When pointer is on.:     The pointer moves.     When the image enlargement is on.:     The enlarged image moves. |
| Electronic<br>enlargement | MA      | 0 (OFF)<br>1 (ON)                                                                                                    |      |                                                                                                    |
| Pause                     | FZ      | 0 (OFF)<br>1 (ON)                                                                                                    |      |                                                                                                    |
| γ adjustment              | GN      | O $(\gamma = 1.0)$<br>1 $(\gamma = 0.9)$<br>2 $(\gamma = 0.8)$<br>3 $(\gamma = 0.7)$<br>4 $(\gamma = 0.6)$<br>5 $(\gamma = 0.5)$<br>6 $(\gamma = 0.4)$<br>7 $(\gamma = 0.3)$ | ••   |                                                                                                    |

| Function                | Command | Parameter                                 | Data | Comments |
|-------------------------|---------|-------------------------------------------|------|----------|
| Image rotation          | RO      | 0 (0°)<br>1 (90°)<br>2 (180°)<br>3 (270°) |      |          |
| Aperture selection      | AP      | 0 (OFF)<br>1 (ON)                         |      |          |
| White balance selection | AW      | 0 (OFF)<br>1 (AUTO)<br>2 (ONE-PUSH)       |      |          |
| F.A.M.<br>selection     | CL      | 0 (OFF)<br>1 (ON)                         |      |          |
| Image Store             | IS      | 1<br>2<br>3<br>4<br>5<br>6<br>7<br>8      | ••   |          |
| Image Read              | IC      | 1<br>2<br>3<br>4<br>5<br>6<br>7<br>8      | ••   |          |
| Contrast                | СТ      | 0 (OFF)<br>1 (ON)                         |      |          |
| Local Lockout           | LL      | 0 (OFF)<br>1 (ON)                         |      |          |
| Default                 | DF      | 0                                         |      |          |
| Status request          | QS      | 0<br>2<br>7<br>8                          | ••   |          |
| Rom version             | QR      | 0                                         |      |          |
| ACK check               | SA      | 0 (OFF)<br>1 (ON)                         |      |          |
| CR addition             | SC      | 0 (OFF)<br>1 (ON)                         |      |          |

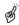

"  $\blacksquare$  " in the data column means that the SPACE [20H] should be transmitted twice.

## Connection

If the RS-232C cable is not correctly connected between this product and the PC, no acknowledgement is transmitted. Connect the RS-232C cable correctly, and fix it firmly with the connector set screws before the operation.

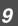

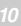

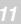

## TROUBLESHOOTING HINTS

## 1

## **Symptoms and Confirmation**

Check the following items. If any abnormality is found, consult the seller or our branch/office near your place.

| Symptom                            | Possible cause / countermeasure                                                                                                    |
|------------------------------------|----------------------------------------------------------------------------------------------------|
| No image on TV monitor             | <ul> <li>Cable is not properly connected to the video-in terminal of monitor.</li> <li>The power cord is disconnected from the wall AC outlet.</li> <li>The plug is disconnected from the power cord receptacle of this product.</li> <li>The power switch is not turned on.</li> <li>Zoom is set at TELE to display only white/black part of the material.</li> <li>The power switch is turned on immediately after it is turned off. In this case, this product may not start. Wait several seconds after turning off the power switch, and then turn on the power switch.</li> </ul> |
| Out of focus                       | <ul> <li>The object is too close to the lens. Check if it does not stand higher than 10cm (3.9 in.) above the stage surface.</li> <li>Zoom is set at TELE after focusing at WIDE angle. Focus on the point of max. TELE.</li> <li>In the auto-focus, focusing is difficult in some cases.</li> </ul>                                                                                                    |
| The lamp is not quickly turned ON. | • For protection purposes, the lamp is turned on after preheating for 2 seconds. This is not a fault.                                                                                                    |
| Video output image is disarrayed.  | <ul> <li>Is the video output type set to the PAL?         If this machine which is set to PAL is connected to the monitor specially designed for NTSC, the video image may not be output normally, in which the image is disarrayed, or becomes black and white.     </li> <li>Switch the video output type by referring to P. 11 "Dip Switches."</li> </ul>                                                                                                    |
| Image is too dark.                 | <ul> <li>The intensity of illumination is not sufficient. Press the [LAMP] button on the front panel or the wireless remote control and turn on the upper lamp.</li> <li>Is the iris adjusted to "Close" side?<br/>Adjust the iris to "Open" side.</li> </ul>                                                                                                    |
| The image is striped.              | <ul> <li>This may be interference fringes between dots of printed matter and TV scanning lines or CCD pixels, which may be mitigated by changing the projection range.</li> <li>When using an LCD projector, vertical stripes may appear on the screen. This may be mitigated by manually adjusting the dot clock frequency on the projector side (refer to P. 16).</li> </ul>                                                                                                    |
| Brightness tone is out of order.   | This may be mitigated by switching gamma setting.                                                                                                    |

## 11

## Replacement of Fluorescent Lamp

The lighting lamps (fluorescent lamps) are expendables. When any of them begins to shimmer or be less bright, replace it.

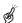

For the replacement of the lamp, consult your dealer from whom you have purchased the product or an authorized ELMO service center.

## SPECIFICATIONS

#### **■** General

| Item                               |                                                                                                  | Specifications                                                           |         |  |  |  |
|------------------------------------|--------------------------------------------------------------------------------------------------|--------------------------------------------------------------------------|---------|--|--|--|
| Power source                       | AC100-240V 50H                                                                                   | lz/60Hz                                                                  |         |  |  |  |
| Rated current                      | 0.8A - 0.45A                                                                                     |                                                                          |         |  |  |  |
| Outside                            | 400mm × 541mm >                                                                                  | $\times$ 197mm (16.0 $\times$ 21.6 $\times$ 7.9 in.) (When folded)       |         |  |  |  |
| dimensions $(W \times D \times H)$ | $697$ mm $\times$ $541$ mm $\times$ $629$ mm ( $27.9 \times 21.6 \times 25.2$ in.) (When set up) |                                                                          |         |  |  |  |
| Weight                             | 10kg (22 lbs.) (mai                                                                              | 10kg (22 lbs.) (main body only)                                          |         |  |  |  |
| Input selection                    | Main Camera / External Analog RGB input × 2                                                      |                                                                          |         |  |  |  |
| Output terminal                    | RGB output                                                                                       | Mini DSUB 15P connector, female                                          | ×1      |  |  |  |
|                                    | Composite video output                                                                           | RCA pin jack/75 $\Omega$ unbalanced (NTSC/PAL)                           | ×1      |  |  |  |
|                                    | S-video output                                                                                   | Mini DIN 4P connector/75Ω unbalanced (NTSC/PAL)                          | ×1      |  |  |  |
|                                    | Audio output (Stereo)                                                                            | RCA pin jack/applicable impedance $10k\Omega$ or more $-10dB$            | ×1 pair |  |  |  |
|                                    | 12VDC Out Terminal                                                                               | Mini DIN 9P connector, female                                            | ×1      |  |  |  |
| Input terminal                     | RGB input                                                                                        | DSUB 15P connector, female                                               | ×2      |  |  |  |
|                                    | Audio input (Stereo)                                                                             | 500mV (rms) impedance $47k\Omega$ or more $\phi 3.5$ mm stereo mini jack | ×2      |  |  |  |
|                                    | Microphone input (Mono)                                                                          | $\phi 6.3$ mm jack/ applicable impedance $600\Omega$ – $65$ dB           | ×1      |  |  |  |
| Ext. control                       | RS-232C                                                                                          | DSUB 9P connector, male                                                  | ×1      |  |  |  |
| terminal                           | Mouse                                                                                            | Mini DIN 6P connector, female                                            | ×1      |  |  |  |
|                                    | USB                                                                                              | Type B receptacle                                                        | ×1      |  |  |  |

#### ■ Main Camera

| Item                         | Specifications                                                                          |
|------------------------------|-----------------------------------------------------------------------------------------|
| Lens                         | f = 7.2 – 72mm (10 - time zoom), F3.1                                                   |
| Shooting speed               | 15 frames / sec                                                                         |
| Shooting area                | SXGA 362mm × 290mm (14.5 × 11.6 in.) max.                                               |
| (H × V)                      | 41mm × 33mm (1.6 × 1.3 in.) min.                                                        |
|                              | XGA $380 \text{mm} \times 285 \text{mm} (15.2 \times 11.4 \text{ in.}) \text{ max.}$    |
|                              | $43 \text{mm} \times 32 \text{mm} (1.7 \times 1.3 \text{ in.}) \text{ min.}$            |
| Limit of focus adjustment    | From the stage surface to 100mm (3.9 in) above the stage surface                        |
| Zooming                      | Powered (with double speed function)                                                    |
| Focusing                     | Auto / Manual                                                                           |
| Iris                         | Auto (with level adjustment) / Manual                                                   |
| Image pick-up element        | 1/1.8" CCD                                                                              |
| Total picture elements       | 1688(H) × 1248(V), 2,110,000 pixels                                                     |
| Effective picture element    | SXGA 1525(H) × 1220(V) XGA 1600(H) × 1200(V)                                            |
| Sync. system                 | Internal sync.                                                                          |
| Resolution                   | Analog RGB output: Horizontal 900TV lines or more;                                      |
|                              | Vertical 900TV lines or more                                                            |
|                              | Video output : Horizontal 470 TV lines or more                                          |
|                              | SXGA (negative polarity) XGA (positive polarity)                                        |
| Analog RGB output            | 0.7V (P-P) 75Ω unbalanced, Synchronization signal,                                      |
|                              | Signal frequency<br>SXGA: Horizontal frequency 63.981 kHz, Vertical frequency 60.020 Hz |
|                              | (1280 × 1024 at 60 Hz); Compliant with VESA                                             |
|                              | XGA: Horizontal frequency 48.363 kHz, Vertical frequency 60.004 Hz                      |
|                              | $(1024 \times 768 \text{ at } 60 \text{ Hz})$ ; Compliant with VESA                     |
| Composite video output       | Compliant with NTSC/PAL                                                                 |
| S-video output               | Compliant with NTSC/PAL                                                                 |
| White balance                | Full auto / One-push / Manual                                                           |
| Video output selection       | Provided (NTSC / PAL)                                                                   |
| Posi/Nega conversion         | Provided                                                                                |
| Color/B&W selection          |                                                                                         |
| Image rotation               | Provided (0° / 90° / 180° / 270°)                                                       |
| Contrast                     | Provided                                                                                |
| Gamma selection              | Provided (1.0 / 0.9 / 0.8 / 0.7 / 0.6 / 0.5 / 0.4 / 0.3)                                |
| Aperture selection           | Provided                                                                                |
| Pause                        | Provided                                                                                |
| Electronic image enlargement | Provided (2×, can be scrolled)                                                          |
| Pointer                      | Controllable by mouse (color selectable)                                                |
| F.A.M.                       | Provided                                                                                |
| Drawing function             | Provided                                                                                |
| Split screen function        | Provided                                                                                |

### **■** Lighting

| Item  | Specifications                                                                                                    |
|-------|----------------------------------------------------------------------------------------------------|
| Upper | High frequency lighting mode, 3-wave-length type fluorescent lamp 6W (Model: FHL6EX-N)                                 |
| Base  | High frequency lighting mode, 3-wave-length type fluorescent lamp<br>Area size: 296mm (W) × 216mm (H) (11.7 × 8.5 in.) |

#### **■ Supplied Accessories**

| Name                                          | Quantity |
|-----------------------------------------------|----------|
| Power cord (2.5m)                             | 1        |
| LCD monitor connection cable                  | 1        |
| Video cable (RCA pin connector) (3 m)         | 1        |
| S-video cable (Mini DIN 4P connector) (2 m)   | 1        |
| Infrared wireless remote controller (RCW-732) | 1        |
| Batteries (Type RO3, AAA)                     | 2        |
| Analog RGB cable (DSUB 15P connector) (2 m)   | 1        |
| Instruction manual for HV-7100SX              | 1        |
| Warranty card for HV-7100SX                   | 1        |
| Scroll mouse                                  | 1        |
| USB cable (1.8m)                              | 1        |
| Utility Software CD-ROM                       | 1        |
| Utility Software Installation Manual          | 1        |

#### **■** Options

- 5" TFT LCD color monitor kit (LM-5011N)
- LCD monitor bracket (MS-201)
- Accessory lens (ICL-430)

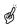

For the RCA pin, use a pin plug compliant with RC-6703.

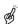

The above specifications are subject to change without prior notice.

### **Trademark Acknowledgements**

 $\label{thm:VESA} VESA \ is \ a \ registered \ trademark \ of \ Video \ Electronics \ Standards \ Association.$ 

VGA, SVGA, XGA and SXGA are trademarks or registered trademarks of International Business Machines Corporation.

**ELIMID**, VISUAL PRESENTER, FOCUSFREE are trademarks or registered trademarks of ELMO Co., Ltd.

1

2

3

4

5

6

7

8

9

10

11

#### **WARNING**

Unauthorized recording of copyrighted slide films, materials, photographs, etc. may infringe on the rights of copyright owners and be contrary to copyright laws.

## EMO®

## ELMO CO., LTD.

6-14, Meizen-cho, Mizuho-ku, Nagoya, 467-8567, Japan

#### **OVERSEAS SUBSIDIARY COMPANIES**

U.S.A. ELMO Mfg. Corp.

1478 Old Country Road, Plainview, NY 11803-5034

Tel:(516)501-1400 Fax:(516)501-0429

E-mail: elmo@elmousa.com Web: http://www.elmousa.com/

Canada ELMO Canada Mfg. Corp.

44 West Drive, Brampton, Ontario L6T 3T6 Tel:(905)453-7880 Fax:(905)453-2391

E-mail: info@elmocanada.com Web: http://www.elmocanada.com/

Germany ELMO (Europe) G.m.b.H

Neanderstr. 18, 40233 Düsseldorf

Tel:(0211)376051 Fax:(0211)376630

E-mail: elmoeurope@AOL.com Web: http://www.elmo.de/

> Printed in Japan 6X1VHIN02